# Web ProForma Tool

## **User Guide**

## For Participating Contractors

August 2022

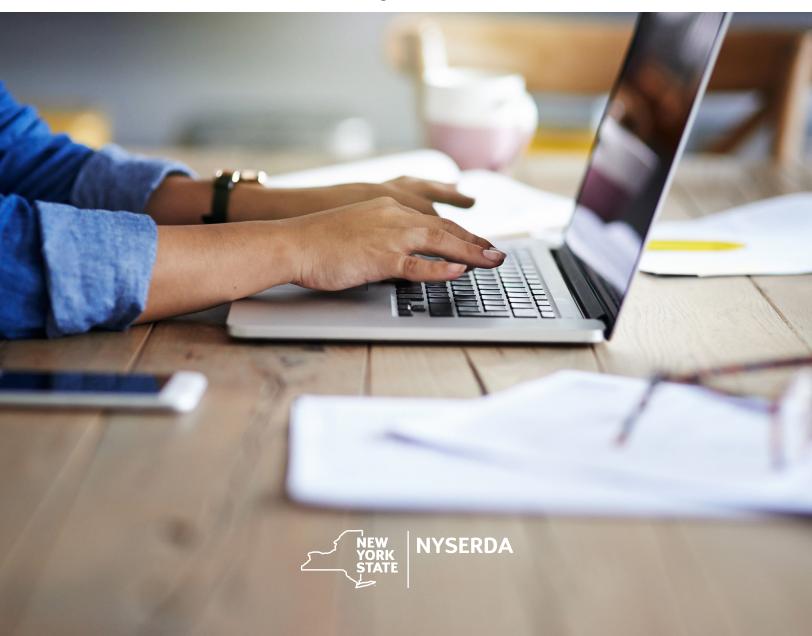

#### Table of Contents

| Getting Started         |    |
|-------------------------|----|
| Starting a New ProForma | 3  |
| Edit a ProForma         | 10 |
| Finalize a ProForma     | 11 |

## **Getting Started**

The ProForma Tool is used to determine what loan options an energy efficiency or renewable energy project is eligible for. Contractors must ensure that all required information in the ProForma is complete and correct. This is important as the information contained in the ProForma is used along with the customer's application to generate the customer's loan documents. Incorrect or incomplete information will postpone loan approval. NYSERDA will require a new ProForma if the customer decides to change the loan type, project, size, etc.

To begin using our Web ProForma you must first register for an account. Click the Register link (highlighted in yellow below) and follow the instructions provided on the next page to setup your account. Once you've entered your email and desired password hit Submit.

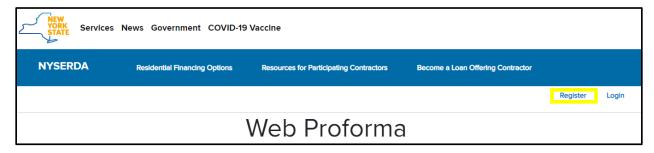

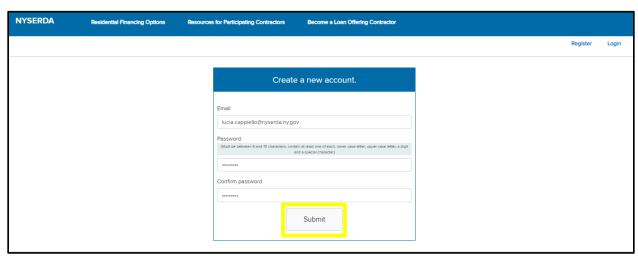

When you hit submit and have successfully created an account you will receive the following message, along with a confirmation email that you will need to use to verify your new account:

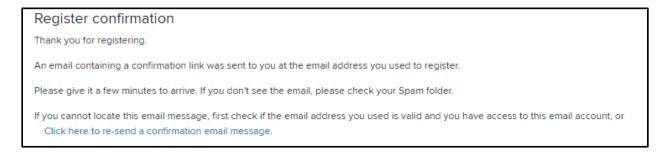

Once verified through the link you will be asked to log in and finish creating your user profile. Add information to each of the starred fields and select your associated company from the preloaded list of approved contractors. If your company is not appearing on the list, reach out to <a href="mailto:Residential.Financing@nyserda.ny.gov">Residential.Financing@nyserda.ny.gov</a>. When you have entered all the required profile information hit the save button at the bottom of the page. Once saved, click the Home button at the top of the page.

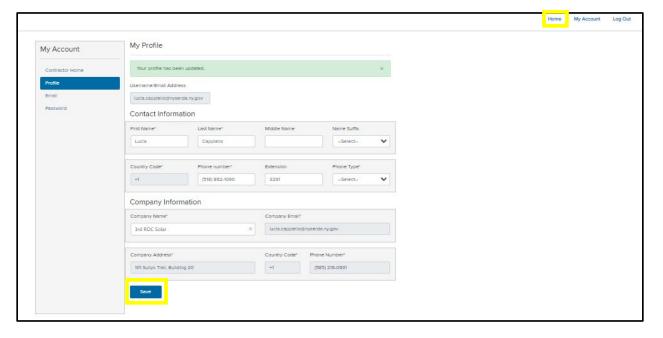

## Starting a New ProForma

Once you are on the home page you can create new ProFormas and view any existing ProFormas that you have started or have completed.

1. To create a new ProForma, click on the "+ Create New ProForma" button from the top of the page. The first page that you will be brought to is where you will input the general customer information and where you will upload the energy savings or audit tool

documentation. Each page will have question marks that you can click to get information regarding exactly what the field is asking you to provide.

- Enter a distinguishing name for the ProForma
- Enter the customer's name
- Enter the customer's install address
- Enter the customer's utility information
- Enter the customer's loan application date. THIS IS IMPORTANT TO DETERMINE IF
  THE CUSTOMER IS SUBJECT TO ANY PROGRAM CHANGES THAT MAY BE
  IMPLEMENTED. PLEASE ENTER CORRECTLY.

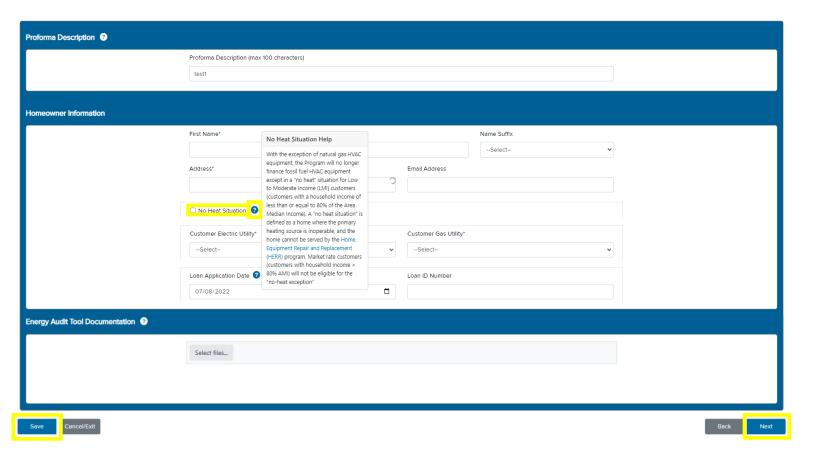

- 2. You can also save your progress from this point on by clicking the Save button on the bottom lefthand side of the page.
- 3. For Assisted Home Performance with ENERGY STAR® (AHPWES) and Market Rate Energy Efficiency Projects: *If your customer is in a No Heat situation you must select the No Heat Situation box on this page*. A "no heat situation" is defined as a home where the primary heating source is inoperable, and the home cannot be served by the Home Equipment Repair and Replacement (HERR) program. Market rate customers (customers with household income > 80% AMI) will not be eligible for the "no-heat exception"

4. Once you have entered the required customer information and uploaded the <a href="Energy Audit Tool or Energy Savings Workbook">Energy Savings Workbook</a> documentation, select the next button (note: for AHPwES customers upload a screen shot of the EmpCalc savings page).

Once you have entered the general customer information you will now be able to enter the project related information:

- 1. Select a Project Type by clicking on the program that the project is associated with. If the project is a mixed project, such as EE and PV, select both associated programs.
- 2. Add Project Measures. To begin adding project measures, start typing in the Search for measure... box (highlighted) below. Doing so will bring up a list of measures from which you will be able to select your measures from.

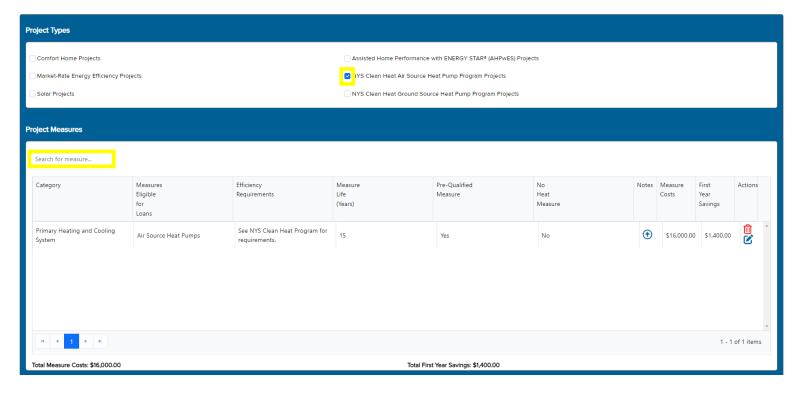

- 3. Selecting a Project Measure from the list will bring up a Project Measure Details pop-up. In this pop up you will enter the Measure Cost, First Year Dollar Savings, and any measure related notes.
  - Measures will come from the customer's <u>Energy Audit Tool or Energy Savings</u> Workbook.
  - All starred fields will need to be entered for each measure.
- 4. You will need to add each measure associated with the project (everything that is entered in the projects' <a href="Energy Audit Tool or Energy Savings Workbook">Energy Audit Tool or Energy Savings Workbook</a>), as well as the Measure Cost and First Year Dollar Savings associated with each measure, and click Save before exiting the pop-up.

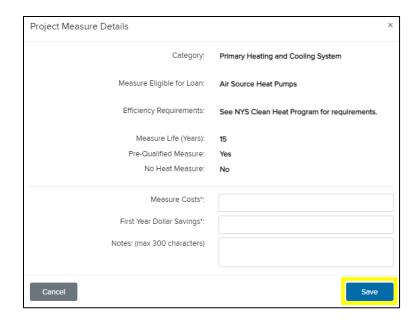

- 5. After all of the associated measures have been added, you will need to complete the Energy Savings section of the page.
  - All of this information will come from the customer's <u>Energy Audit Tool or Energy</u>
     <u>Savings Workbook</u>.
  - PV projects will need to have information in the Annual kWh Produced by Solar System field, as well as the Installed Capacity (kW) field.
  - Air Source Heat Pump projects should (almost always) have a negative figure in the kWh Savings field, and should always have positive savings in at least one of the other listed fields. The exception to this is for a project that is going from baseboard electric heat to ASHP, in which case there should be a positive figure in the kWh Savings field.
  - All other project types should have positive savings in at least one fuel type field.
  - Any project creating a fuel switch must select yes in the Fuel Switch? field.
- 6. Once all of the project measures and project savings have been added to the page hit Save and then Next to move to the next page.

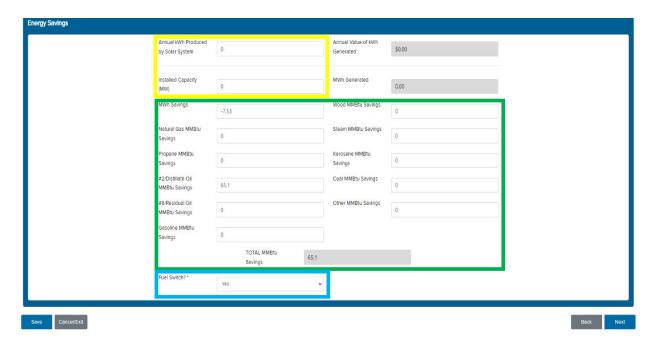

The next page is the last that you will have to enter for the ProForma. Here you will enter all of the financing related information and finalize the loan eligibility for the project. All of the non-greyed fields will need to be completed on this page. You will also need to select which loan options are being requested for this project (i.e. is this project requesting a Companion Loan in addition to an OBR or SEL loan). The Geo Eligibility tool (linked under the Term Loan Interest Rate field selection box) will also need to be used in order to check which interest rates the customer will qualify for based on the customer's address. Some notes on this section:

- Reminder that most fields have blue and white question marks next to them that provide a short explanation of what information the field should be completed with.
- GJGNY Loans Currently Used: Does customer currently have an existing GJGNY loan outstanding that was used to fund a previous project?
- GJGNY Loan Outstanding Balance: Enter the outstanding principal balance of the existing GJGNY loan Customer can contact Concord Loan Servicing at 1-800-685-8736 or at resolutions@concordservicing.com to get the current outstanding balance of the existing GJGNY Loan. Amount will be verified by Slipstream.
- GJGNY Available Funds: This is the current GJGNY Loan amount available to pay for Proposed Project Costs. This will be auto calculated.
- Less: Companion Loan: Companion Loans are only available if the aggregate GJGNY Loan Amount is greater than \$25,000. If the customer's costs exceed the GJGNY Loan amount and the customer would like a Companion Loan enter the amount in the Companion Loan box.

- New GJGNY Loan Amount for Proposed Project Costs: The amount of the GJGNY Loan to pay for the Proposed Project Costs calculated as the Sum of Total Cost of Project minus 'Less: Incentive used to reduce Total Cost of Project' minus 'Less: Customer Contribution' minus 'Less: Companion Loan'
- Aggregate GJGNY Loan Amount: GJGNY Loan Outstanding Balance plus New GJGNY Loan Amount for Proposed Project Costs must be greater than \$1,500 and less than \$25,000.
- LESS: Value of Federal/State/NYC Tax Abatement Credits: Federal income tax credits, New York State income tax credits and NYC Real Property Tax Abatement may be available for certain technologies. More information can be found on the Residential Financing Options web page under Renewable Energy Tax Credit Bridge Loan.
- LESS: Avoided Replacement Costs: \*Industry Standard Practice Replacement Cost (as applicable). For projects replacing equipment/systems at failure or at the end of useful life or early-replacement of such equipment/systems, the current cost of replacing the system with a like-system following industry standard practice is permitted to be included in the Payback/SIR calculation as a reduction of the consumer's investment. This adjustment is not applicable for projects/measures that are not replacing current equipment/systems or avoiding replacement of such equipment/systems in the future.

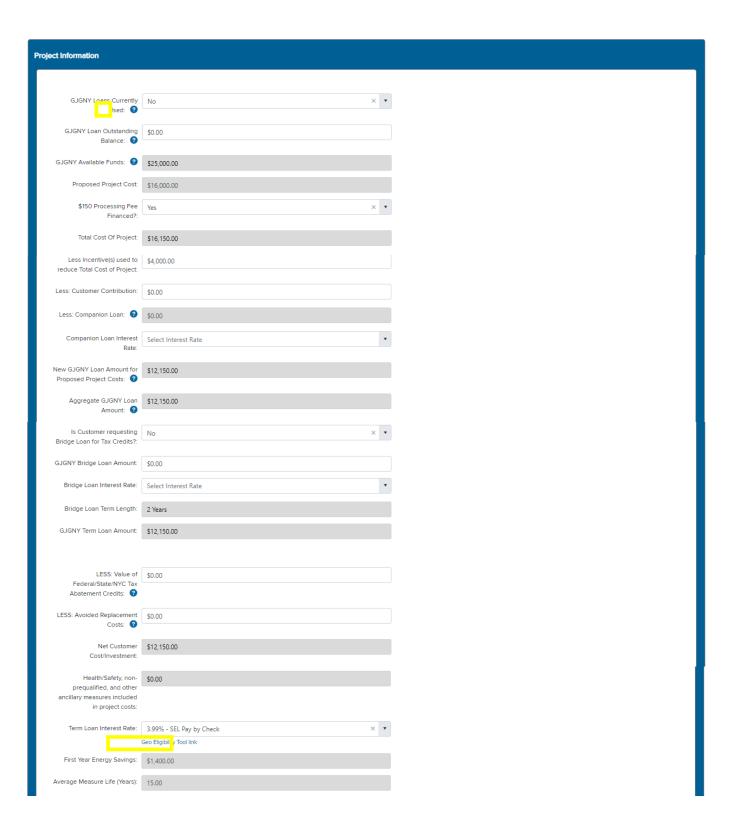

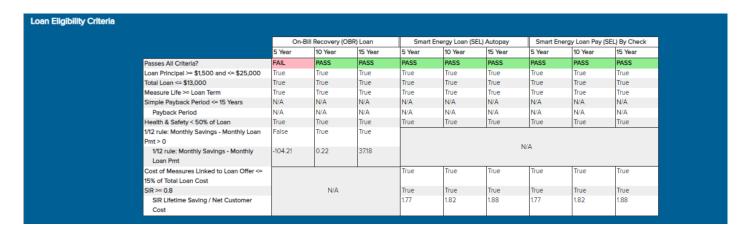

Once all the finance-related project information has been added, the Loan Eligibility Criteria table will show which loan options and term lengths the project will be eligible for. The table will use the information provided throughout the ProForma to determine the project's eligibility for each loan type.

#### Edit a ProForma

You are able to edit any ProForma that has been started, saved, and not finalized at any time. From the Home Screen, find the ProForma that you would like to enter and hit the Edit button.

#### **Contractor Home**

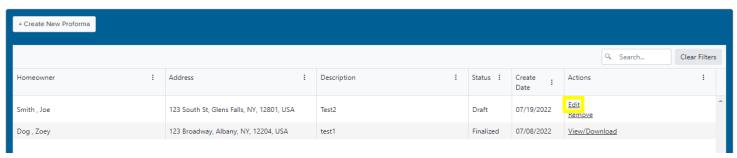

Once you've entered into the selected ProForma you can make edits throughout the document as needed. This includes any necessary changes that you may need to make to entered project measures. To edit project measures, click the blue pen-in-box button to the right of the measure.

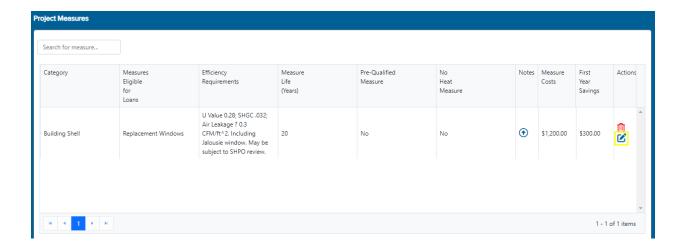

### Finalize a ProForma

Confirm that everything entered is correct before moving on. Once confirmed, select the loan terms the customer is requesting. Save the ProForma one final time and then hit Finalize when you are ready to do so. You will not be able to finalize a ProForma if there is missing information — an error message will be displayed telling you which information must be completed to finalize the ProForma.

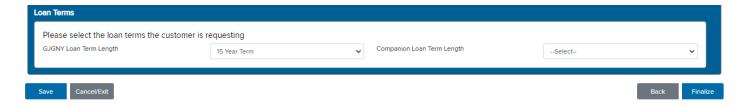

- 1. After you have finalized the ProForma, a summary page will be generated that will include all of the eligible measures, savings, loan amounts, and the loan eligibility determination.
- 2. You will have to then click on the Download ProForma button at the top of the page in order to convert the ProForma to a PDF.
- 3. After downloaded, you will need to send the completed PDF to Slipstream.
  - Upload the completed PDF to VelocityGO or email it to workscope@energyfinancesolutions.com

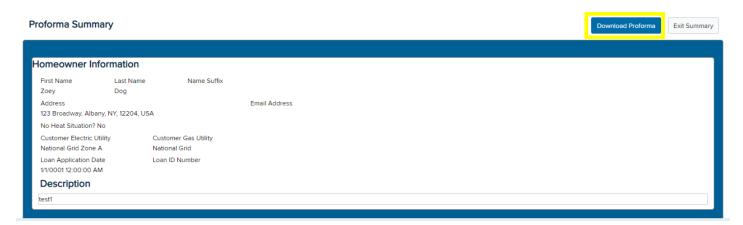

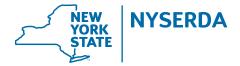

New York State Energy Research and Development Authority

17 Columbia Circle Albany, NY 12203-6399 **toll free:** 866-NYSERDA **local:** 518-862-1090 **fax:** 518-862-1091

info@nyserda.ny.gov nyserda.ny.gov